113 學年度

花蓮區高級中等學校 免試入學網站作業系統平臺

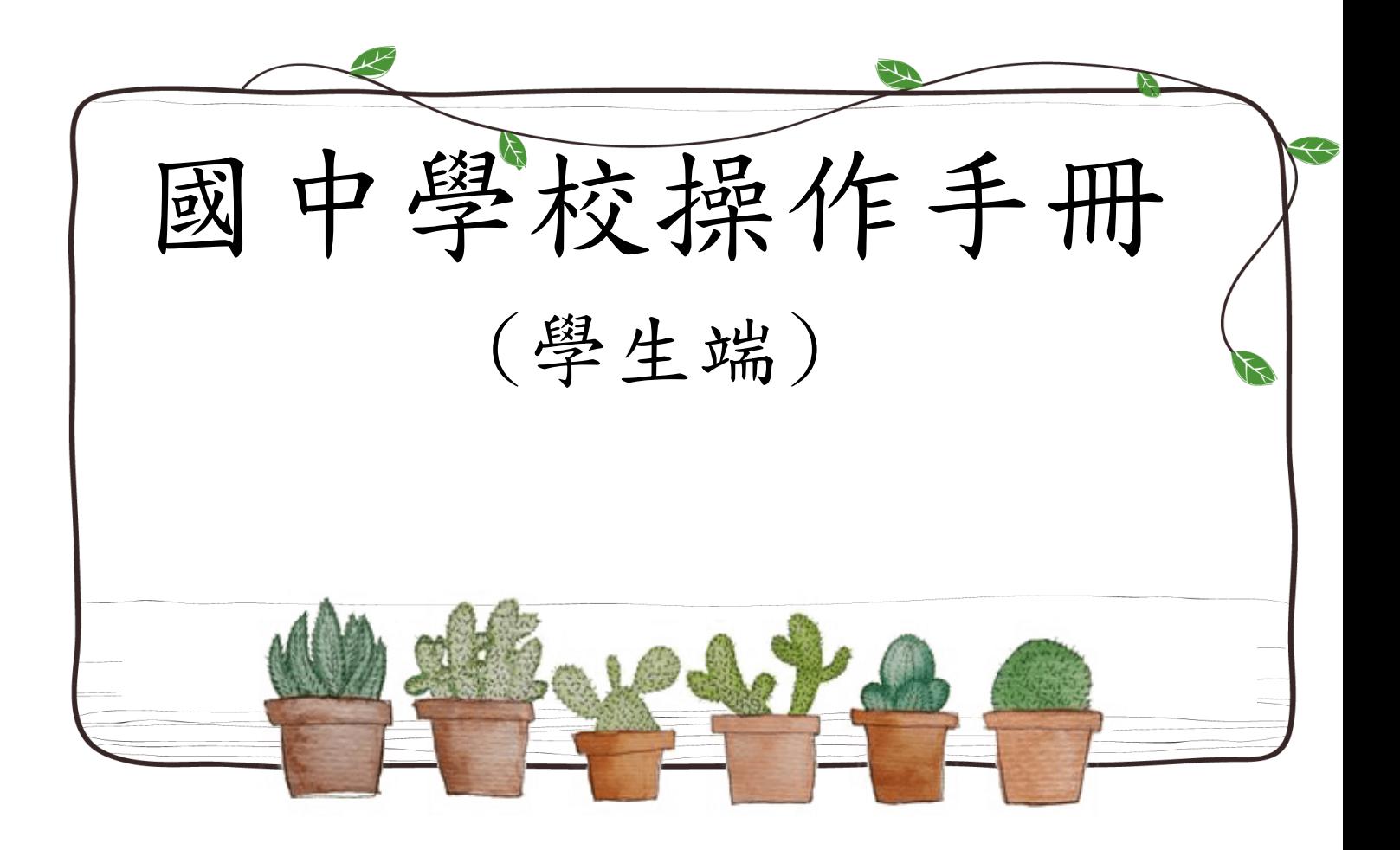

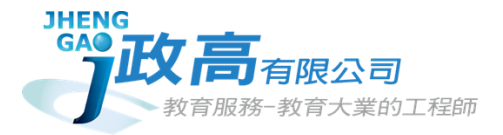

# 目錄

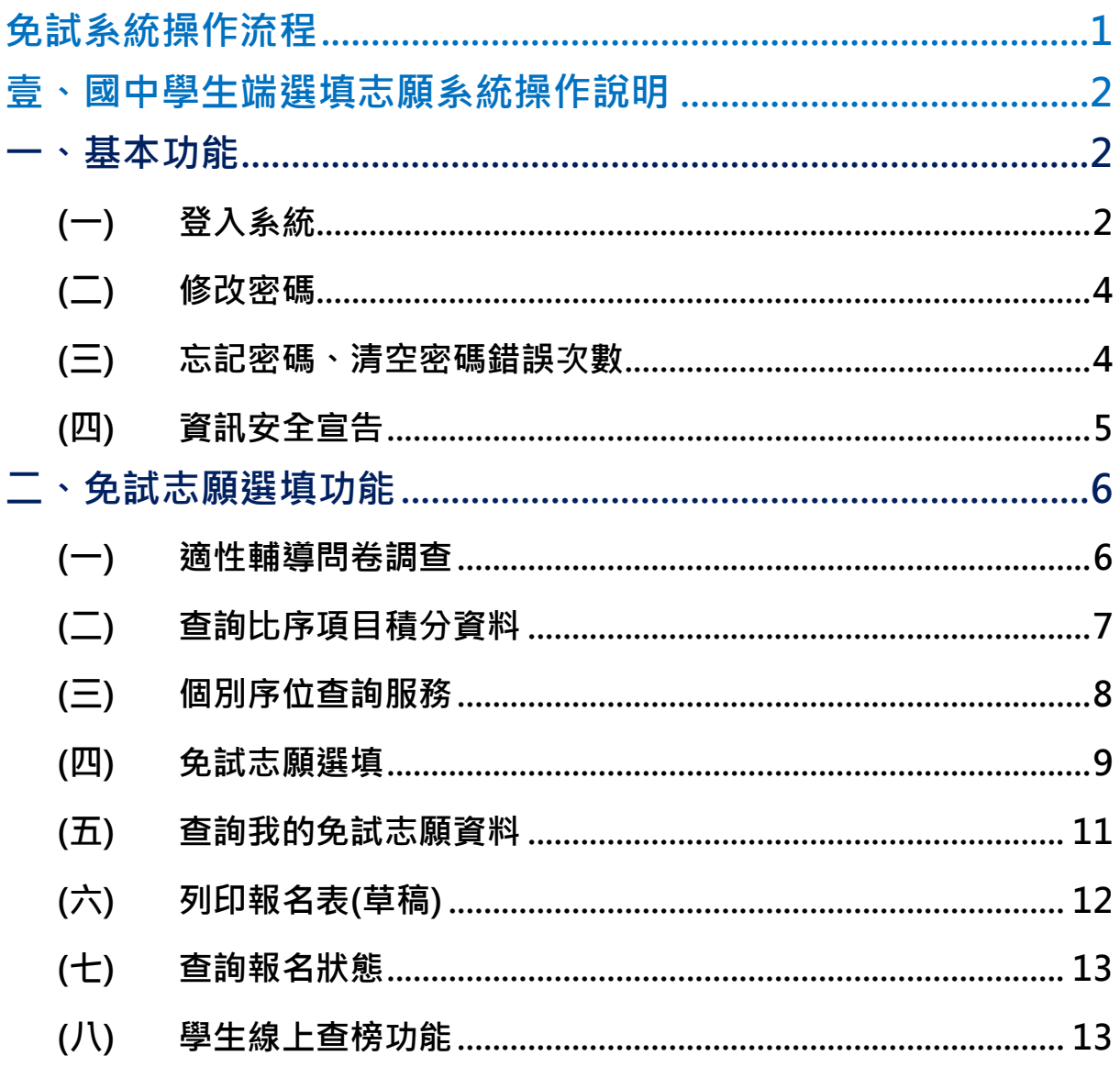

113 學年度 花蓮區高級中等學校 免試入學網站作業系統平臺

# <span id="page-2-0"></span>免試系統操作流程

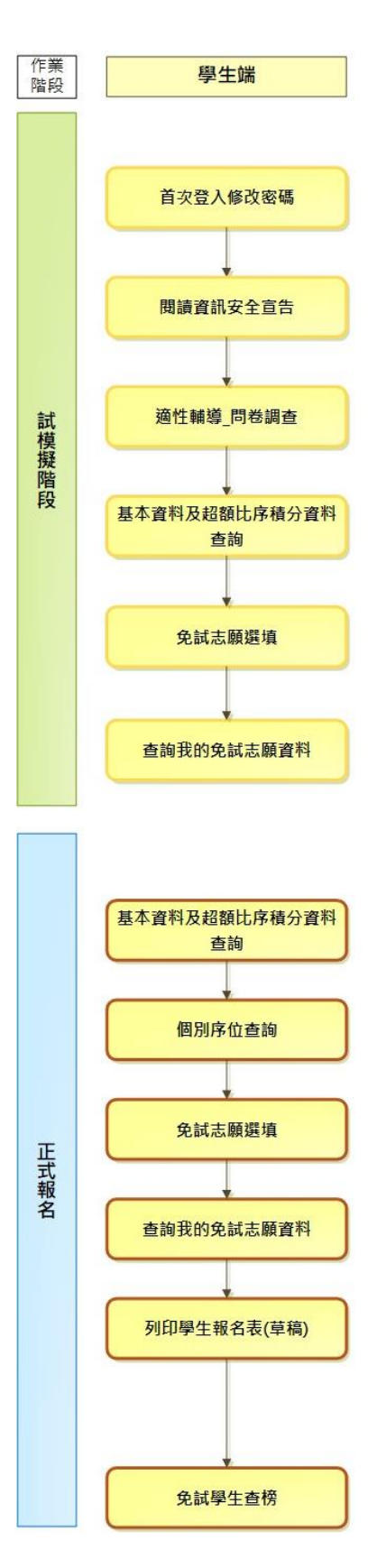

### **\*\*\* 貼心提醒 \*\*\***

- 首先確認您當前使用的電腦環境(**瀏覽器**是否支援系統操作、**彈跳視窗**是否 開啟、**列印功能**是否正常連接印表機……)。
- 本系統適用 Chrome 及 Edge 以上版本瀏覽器,建議您使用 **Chrome** 操作 本系統。
- 依 113 學年度花蓮區高級中等學校免試入學委員會公告網址連結本系統。
- **帳號、密碼**由國中承辦人員建置,**如有疑問請洽詢國中承辦人員**。
- 首次登入系統,務必更改登入密碼,才可使用其它功能。
- 密碼變更成功,**系統會自動登出**,請以新密碼登入**。※務必熟記密碼※**
- **忘記登入密碼,請洽詢國中承辦人員或花蓮區免試入學委員會。**

<span id="page-3-0"></span>壹、國中學生端選填志願系統操作說明

### <span id="page-3-1"></span>**一、基本功能**

### <span id="page-3-2"></span>**(一) 登入系統**

本系統提供各種花蓮區國中升學入學管道之連結,請連結至花蓮區免試入學 管道。

**1. 點選** 花 蓮區 免 試入 學系 統

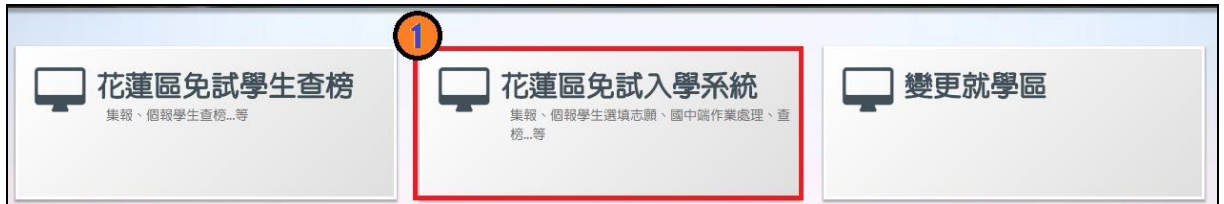

### **2.** 點選 **登 入**

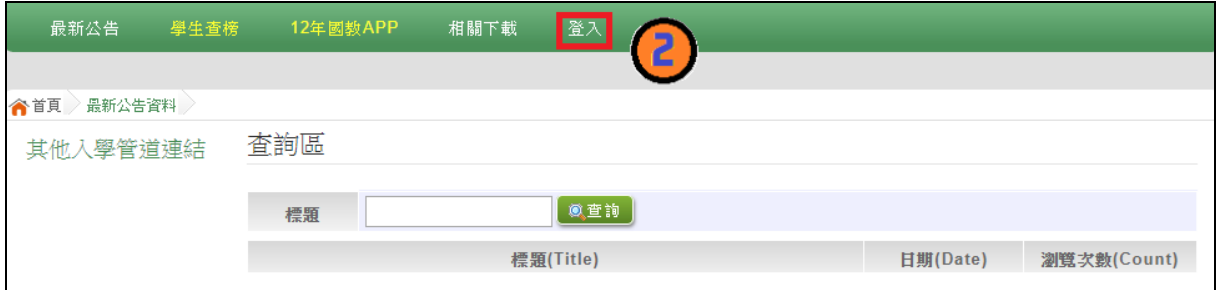

#### **3.** 點選 **集 體報 名 學生**

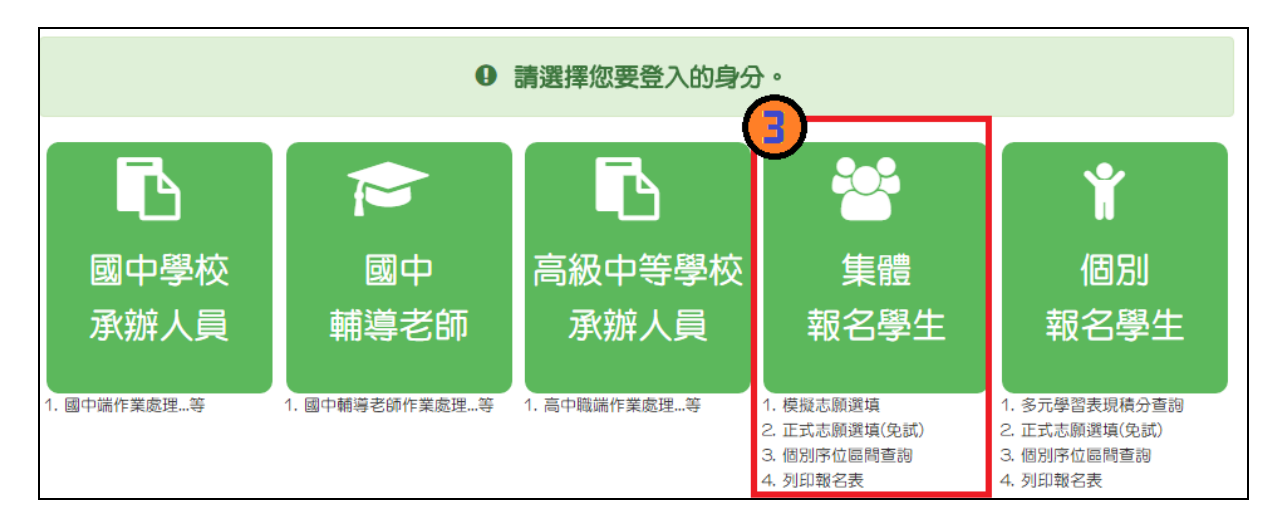

**4. 選擇 學 校, 輸 入**帳 號**、** 密 碼**及** 驗 證碼 **,並 點 選**登 入 **按鈕 。**

**帳號:**身分證字號。範例:A123456789

**密碼:**預設為身分證後四碼+出生月日,共 8 碼。

**驗證碼:**由數字與英文組合。依頁面顯示驗證碼圖片內容輸入,如圖片不清楚 可點選更換。

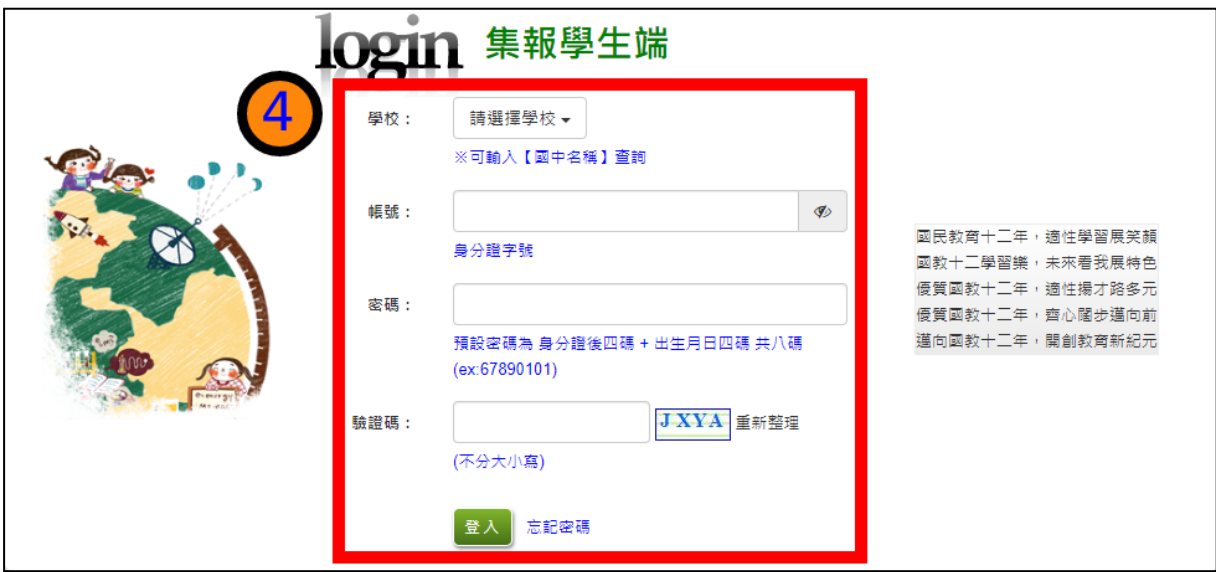

<span id="page-5-0"></span>**(二) 修改密碼**

- **\*\*\* 貼心提醒 \*\*\***
- 修改登入密碼,**確定儲存後,系統會自動登出**,請以新密碼再次登入系統。

**1. 點選 【 系統 管 理】 裡的 【 修改 密 碼】**

**2. 原密 碼 :**輸 入 原登 入密 碼 。

**新密 碼 、確 認 密碼 :** 輸 入 要更 改 的密 碼。

#### **3. 點選 「 儲存 」 按鈕 。**

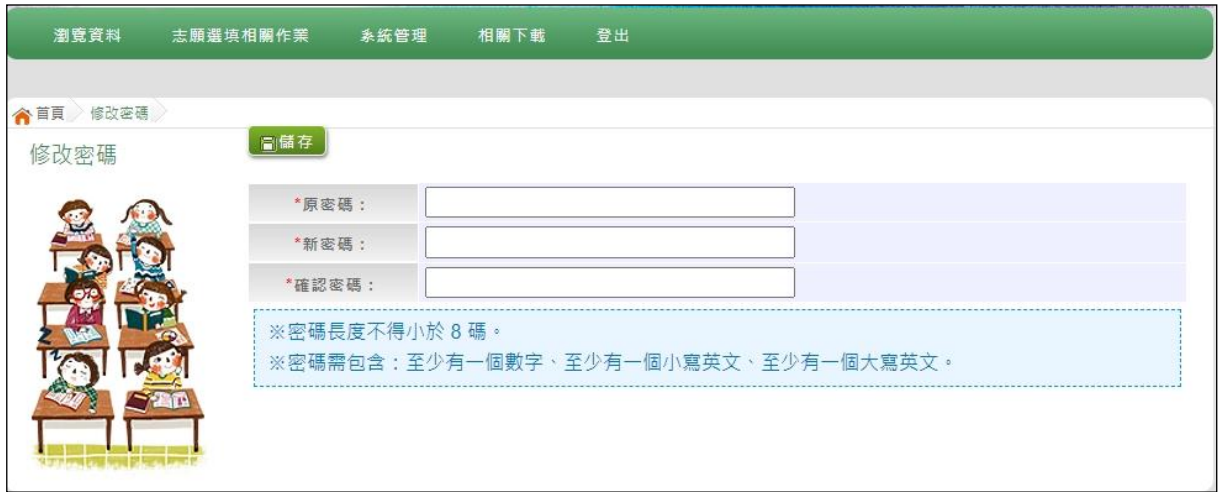

### <span id="page-5-1"></span>**(三) 忘記密碼、清空密碼錯誤次數**

當您忘記登入密碼或是密碼輸入錯誤次數已達最大允許錯誤次數時,請洽 詢輔導老師(導師)、國中承辦人員或花蓮區免試入學委員會協助將密碼**還原預 設密碼或是清空錯誤次數**。

基於安全性考量, 當您被還原預設密碼後, 請儘速登入並修改密碼, 修改 **完成系統會自動登出,請再以新密碼登入,始可執行其他功能之操作**。

# <span id="page-6-0"></span>**(四) 資訊安全宣告**

**1. 請先 瀏 覽過 資 訊安 全宣 告 的內 容**

- **2. 勾選 我已 閱 讀並 接 受上 述 內容** 。
- **3. 點選 「 確定 送 出」 按鈕 。**

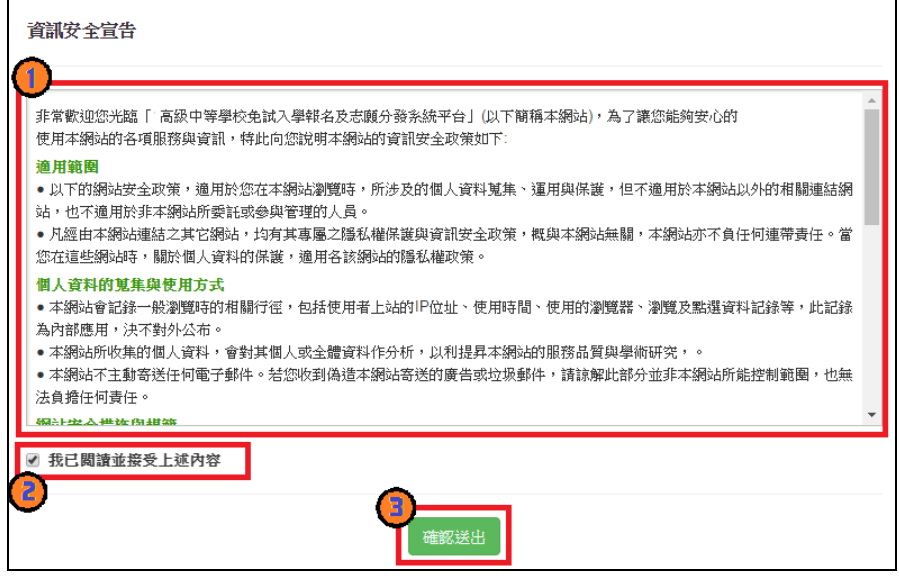

# <span id="page-7-0"></span>**二、免試志願選填功能**

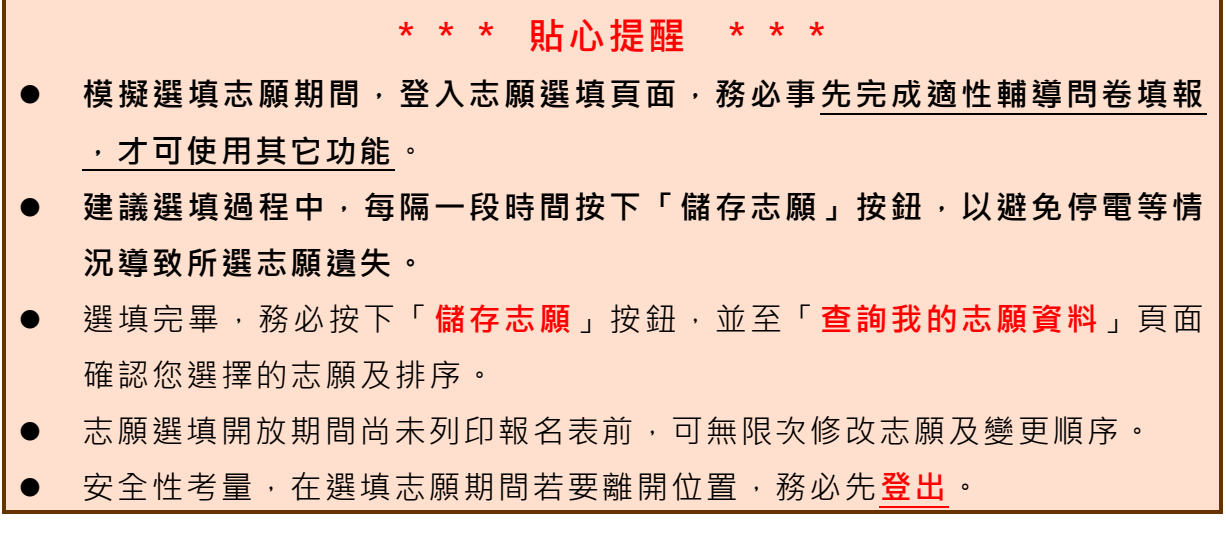

# <span id="page-7-1"></span>**(一) 適性輔導問卷調查**

模 擬 選 填 志 願 期 間 · 登 入 志 願 選 填 頁 面 · **務 必 事 先 完 成 適 性 輔 導 問 卷 填 報, 才 可進 行 志願 選填 。**

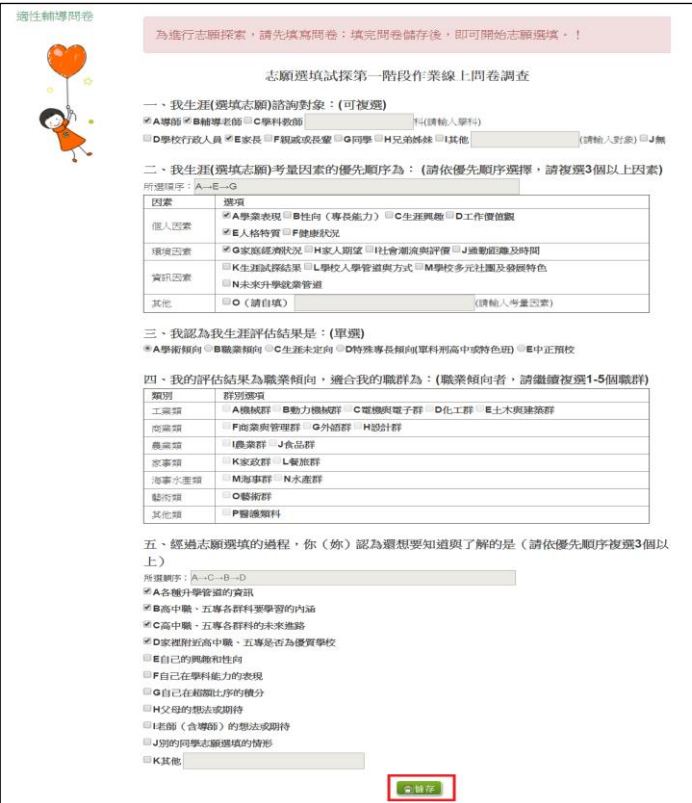

113 學年度 花蓮區高級中等學校 免試入學網站作業系統平臺

## <span id="page-8-0"></span>**(二) 查詢比序項目積分資料**

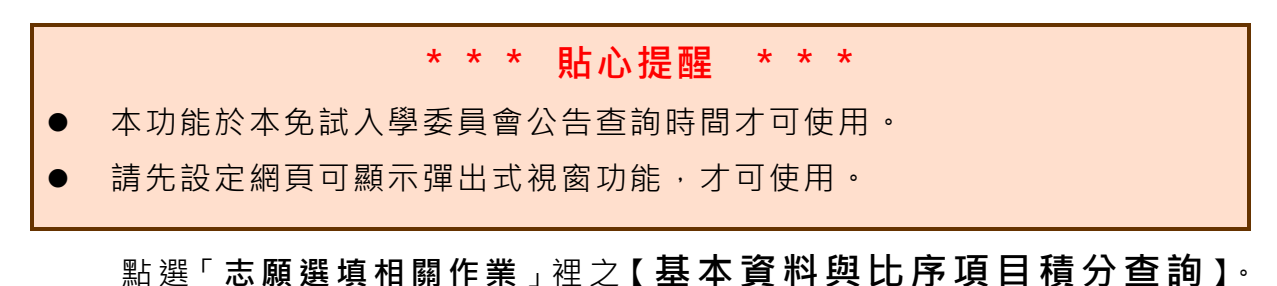

系 統 會 另 開 彈 跳 視 窗 自 動 下 載 超 額 比 序 項 目 積 分 資 料 , 檔 案 類 型 為 PDF, 建議使用 Adobe Reader 軟體開啟。

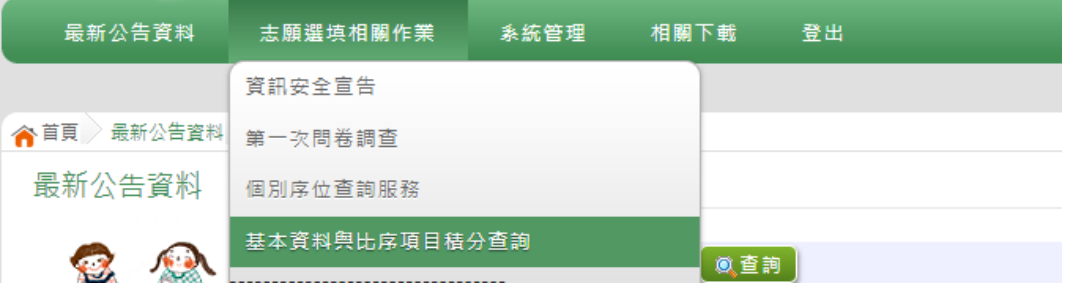

檔案建置完成 100%且下載完畢時,請選擇「在資料夾中顯示」開啟本 檔案 。 以下 為 Google 瀏覽 器 操作 之 畫 面示 例 :

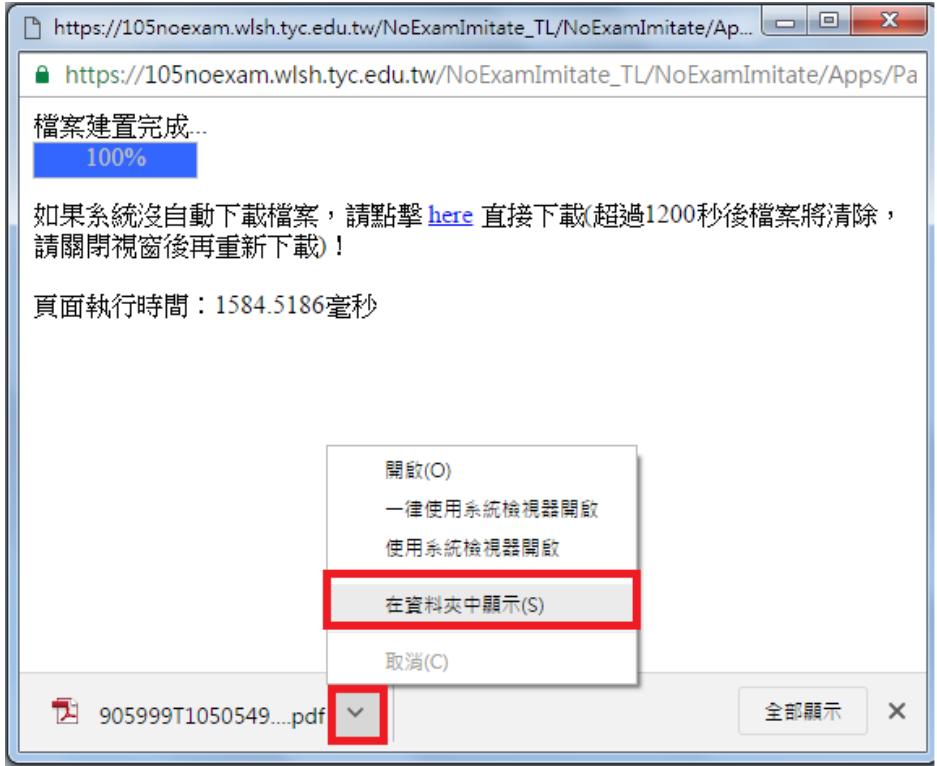

<span id="page-9-0"></span>**(三) 個 人序位查詢服務**

# **\*\*\* 貼心提醒 \*\*\*** 本功能於本免試入學委員會公告查詢時間才可使用。 **請先設定網頁**可顯示彈出式視窗功能,**才可使用「個人序位查詢服務」**。 點選 【 **志願 選 填相 關作 業** 】裡 之 【**個人序位查詢服務**】。

系統 會 另開 彈 跳視 窗顯 示 個人序 位

-個人序位查詢服務-113 學年度 花蓮區 學生免試入學比序項目 (未含適性輔導、多元學習表現之其他) 個人序位之比率及累積人數區間 查詢服務 尚未開放查詢! 開放時間: 2024/6/21 14:00:00~2024/6/27 17:00:00 範例: 個人序位之比率及累積人數區間: 比率區間: 0.01%~0.94% 累積人數區間: 1人~148人 備註: 1. 個人序位之比率及累積人數區間計算以花蓮區內之升學學生 ( 扣除已錄取且報到直升入學、國中技藝技能優良學生 甄審入學、實用技能學程、完全免試入學錄取且報到之學生)人數為準。 2. 根據花蓮區比序項目之分配及比序順次,計算本區學生之整體表現,曲前至後排序,並以每一區間比率不低於0.3% 且人數不少於一百人,計算其個人序位所屬區間。其比率均算至小數點第2位,第3位以下四捨五入;另就序位比率 為後20%以下者,得以同一比率區間呈現。 3. 本服務資訊僅供個人進行志願選填參考,任何個人、團體、學校或機關不得蒐集處理、公開呈現或做其他目的之使 用。 4. 選填志願時,除參考本服務實訊外,務必考量國中學生生涯輔導紀錄手冊及生涯發展規劃書,並參酌以往免試人學 志願選填試探後,學校所給予之輔導建議,依照興趣、性向和能力,將志願序填滿,以選擇週宣的學校就近入學。

□ 我已閱讀上述內容

確認送出

### <span id="page-10-0"></span>**(四) 免試志願選填**

**點選 【 志願 選 填相 關作 業 】裡 之 【 志 願選 填(免 試)】。**

- **1. 首先 閱 讀注 意 事項 。**
- **2. 選擇 免 試欲 加 入科 組: 下 拉選 單 選擇 學校 、 科組 、 學校 序。**
- **3. 點選 【 加入 】 按鈕 。**
- **4. 調整 排 序。**
- **5. 點選 【 儲存 志 願】 按鈕 。**

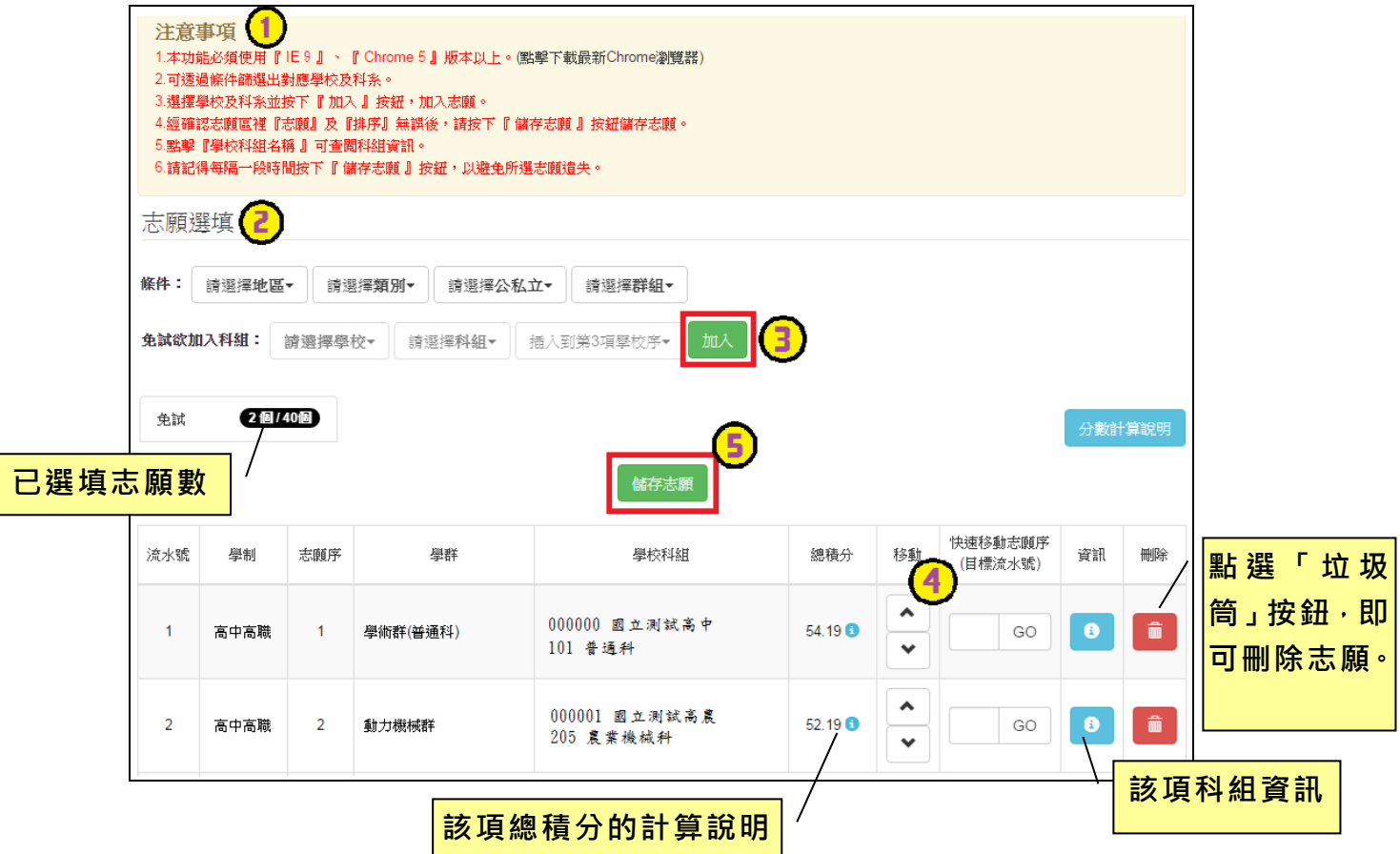

# **條件篩選功能說明**

### (1) **條件篩選**

下拉選單選擇地區、類別、公私立及群組。此時欲加入科組會依您篩選條件 列出符合之學校,請選擇學校,再選擇科組(可一次全選),再選擇插入到第幾 項學校序,再點選【**加入**】按鈕,加入後的學校序會依序遞增。(此時所選志願 僅**暫存**於頁面上,並未儲至系統裡。)

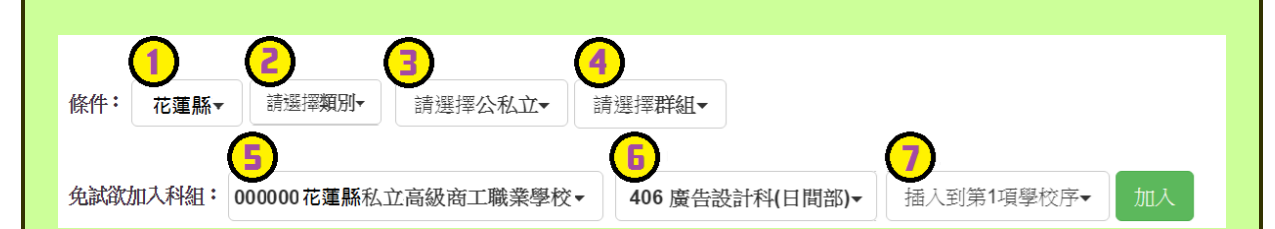

### (2) **模糊條件篩選**

下拉選單選擇地區或類別或公私立或群組。此時欲加入科組會依您篩選條件 列出符合之學校,請選擇學校,再選擇科組(可一次全選),再選擇插入到第幾 項學校序,再點選【**加入**】按鈕,加入後的學校序會依序遞增。(此時所選志願 僅**暫存**於頁面上,並未儲至系統裡。)

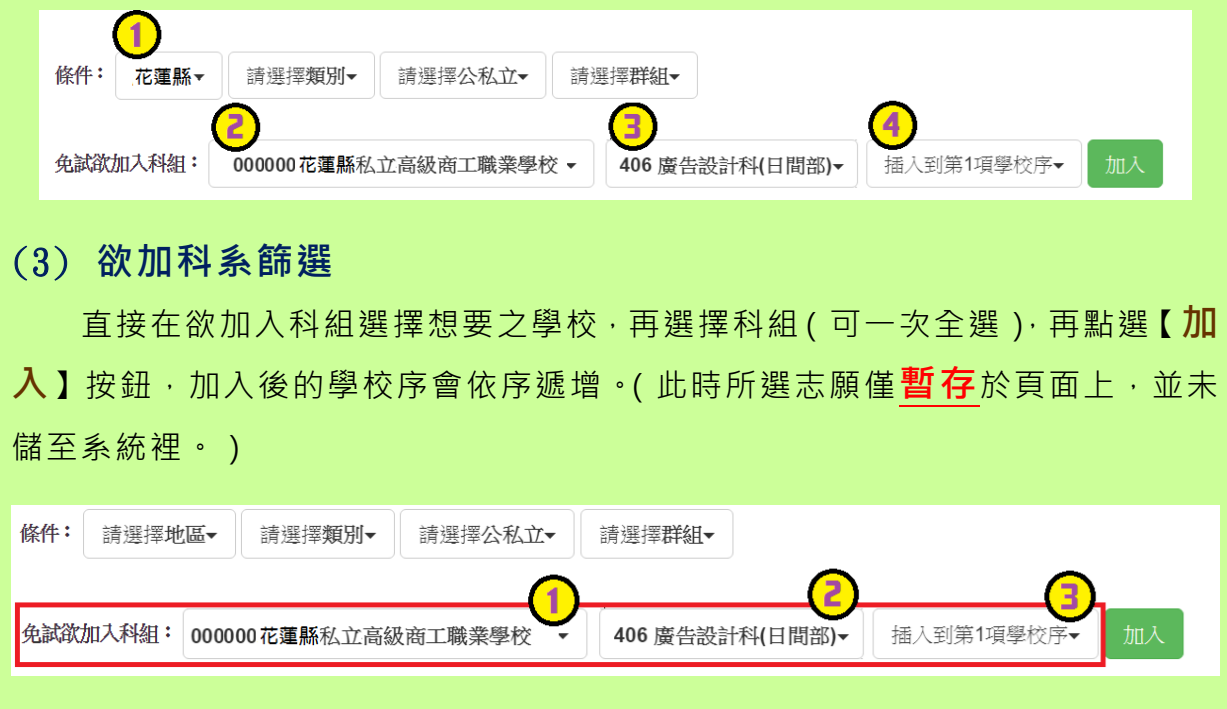

113 學年度 花蓮區高級中等學校

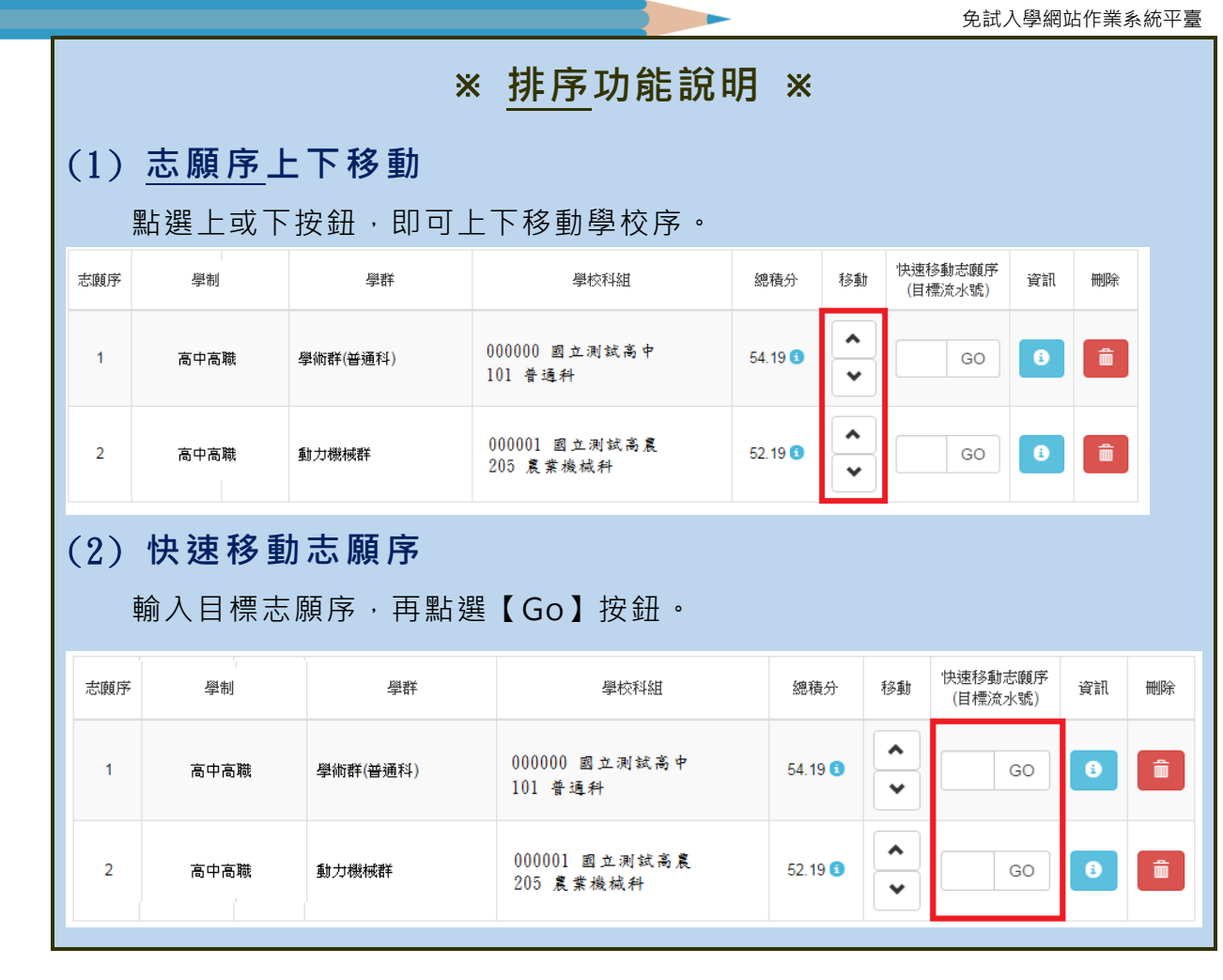

**\*\*\* 貼心提醒 \*\*\***

選填完畢,務必至「**查詢我的志願資料**」頁面確認您選擇的志願及排序。

### <span id="page-12-0"></span>**(五) 查詢我的免試志願資料**

**點選【志願選填相關作業】裡的【查詢我的志願資料】。**

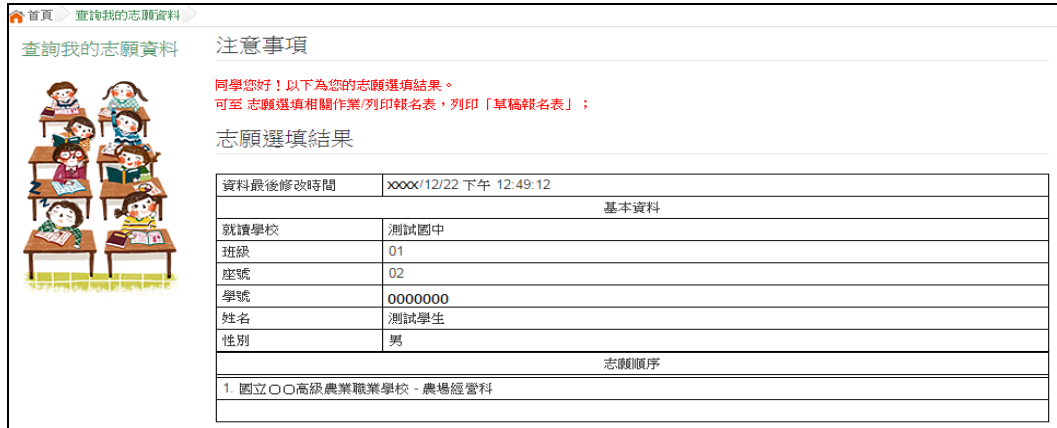

### <span id="page-13-0"></span>**(六) 列印報名表(草稿)**

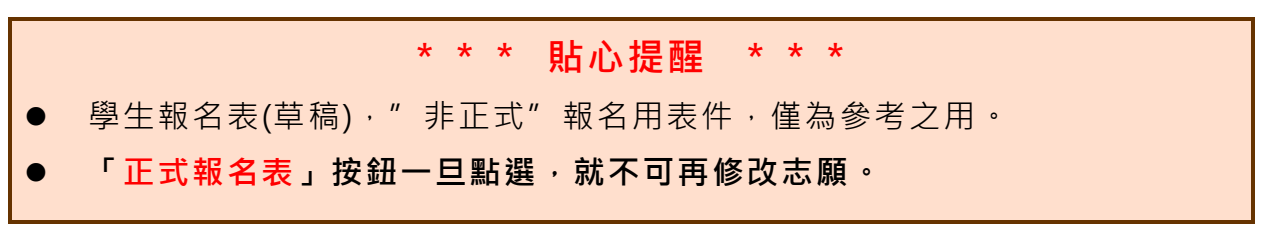

本系統提供已選填志願學生列印報名志願表(**草稿**)功能,以提供學生及家 長討論確認。

### **1. 點選 【 志願 選 填相 關作 業 】裡 的 【 列 印報 名 表(草稿 )】。**

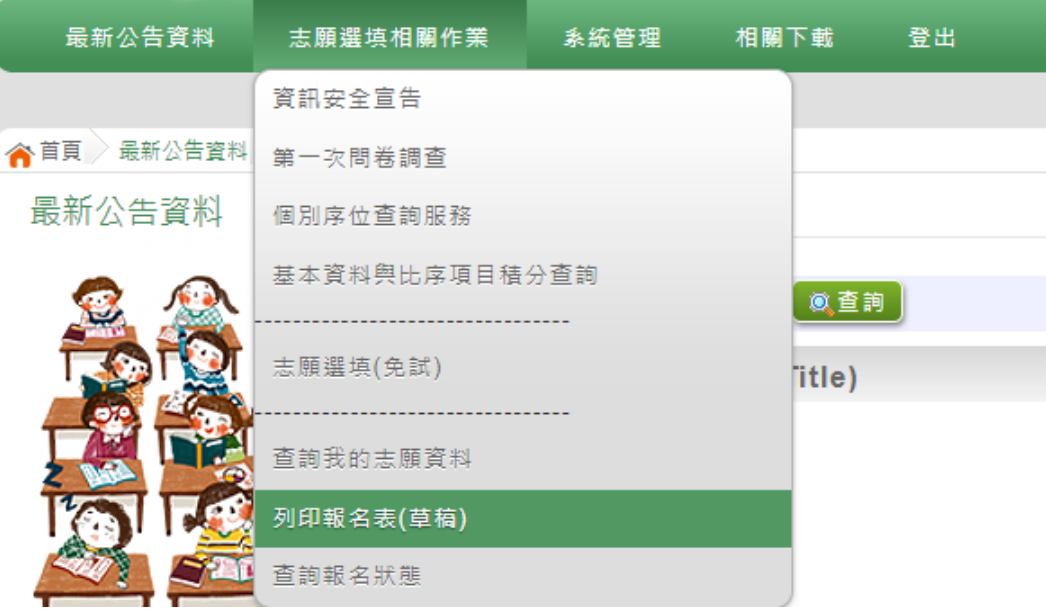

### **2. 點選 【 列印 「 草稿 」**】按 鈕 。

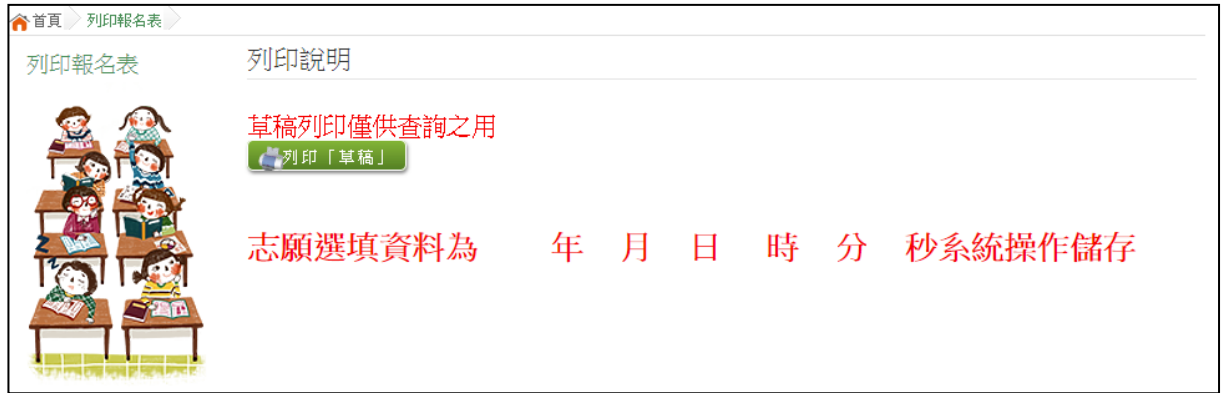

# <span id="page-14-0"></span>**(七) 查詢報名狀態**

學生將報名表交給國中端後,可從此功能來確認舉辦免試的主辦學校 是否收到報名表。

**點選 【 志願 選 填相 關作 業 】裡 的 【 查 詢報 名 狀態 】。**

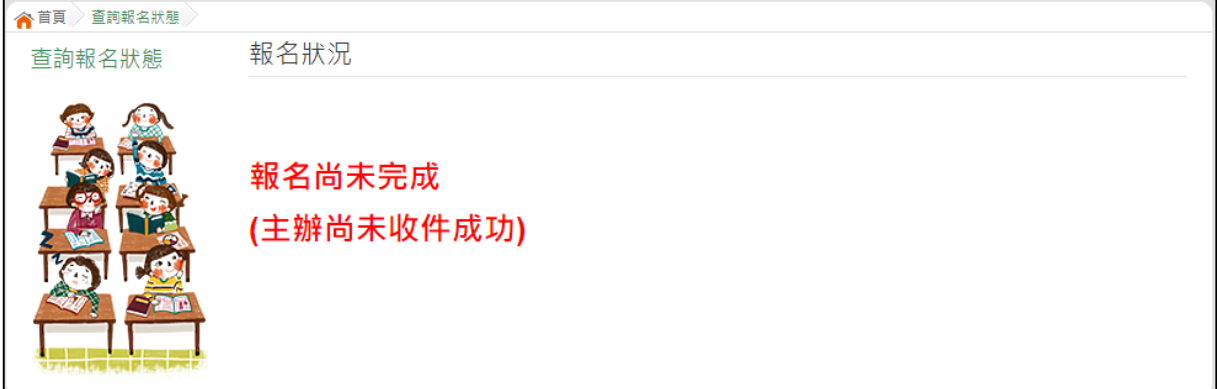

### <span id="page-14-1"></span>**(八) 學生線上查榜功能**

開放線上查榜期間,平臺提供有學生查榜功能。

點選 **該區免試入學系統**的【**該區免試學生查榜**】,即可 進 入查 榜 畫 面, 輸 入畫 面 提示 項目 , 再點 選 **查詢** 按鈕 。

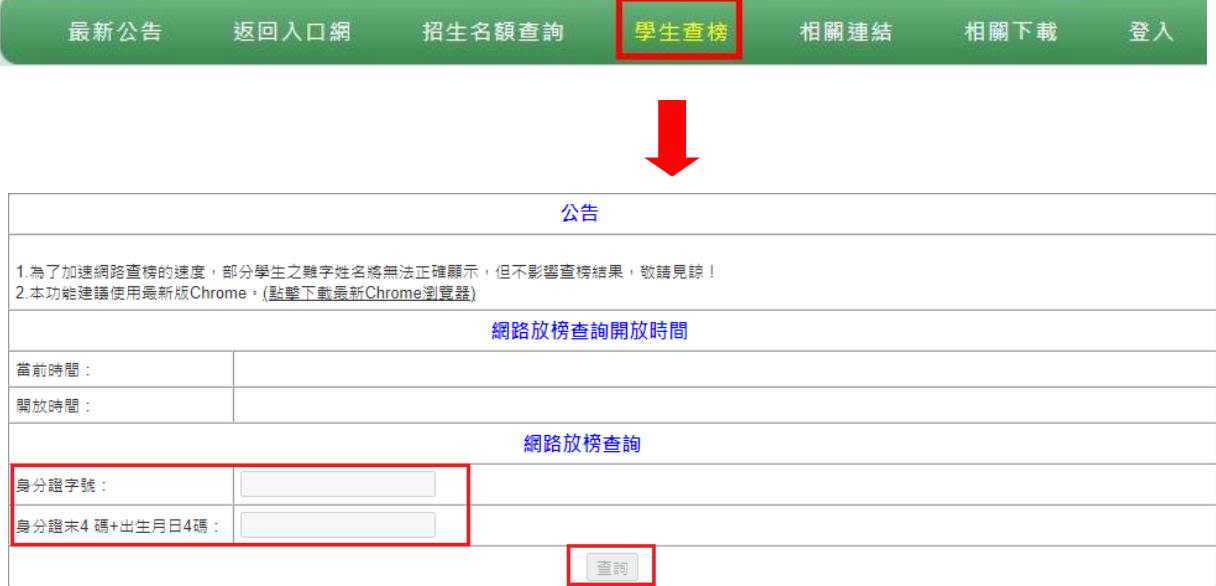